# OJP TRAINING AND TECHNICAL ASSISTANCE **GMS USER GUIDE**

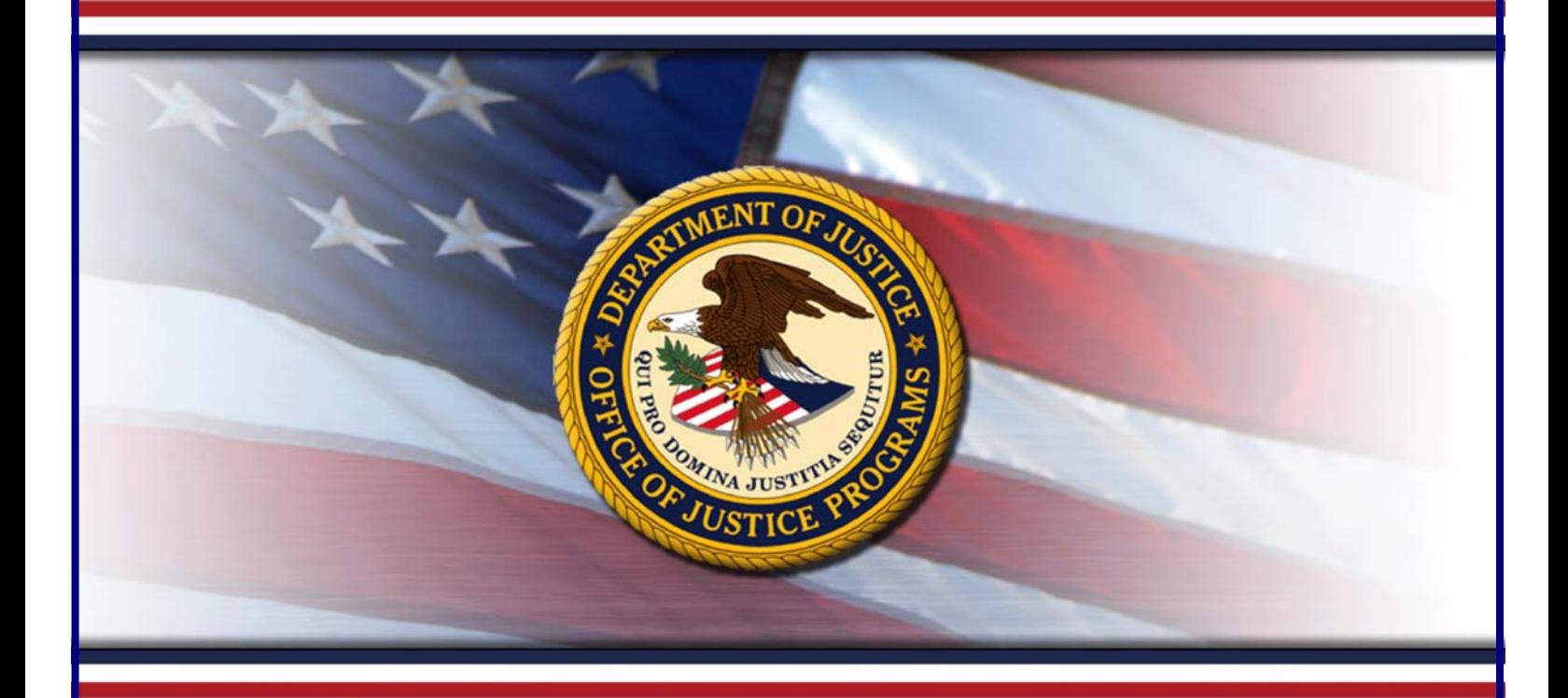

# **GMS GRANT MONITORING**

### **FOR GRANTEES**

Training Sponsored By **The Office ofAudit,Assessment, and Management Grants Management Division**

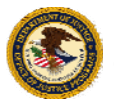

**U.S. Department of Justice** Office of Justice Programs

June 2009

# TABLE OF CONTENTS

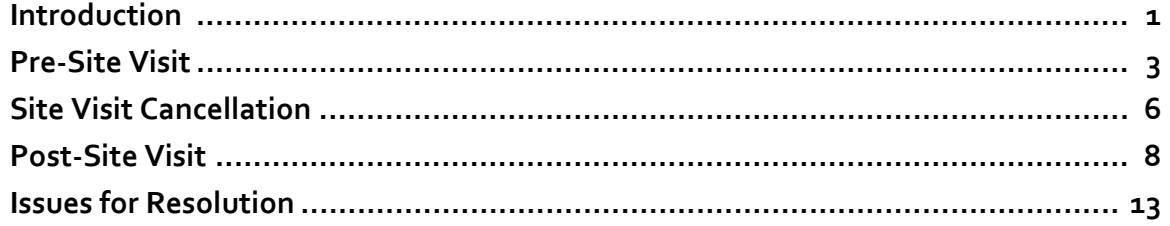

### **INTRODUCTION**

Welcome to the Grant Management System (GMS) Grant Monitoring User's Guide for grantees. This guide provides DOJ grantees with step‐by‐step instructions and screenshots to help you manage your grant monitoring site visits within the GMS Grant Monitoring Module and in compliance with federal monitoring requirements and deadlines.

Grant monitoring is a critical component of grant management because it allows grant managers to observe compliance with requirements and progress against project goals, identify opportunities to provide technical assistance, and ensure that adequate controls are in place to improve accountability of federal funds.

The new grant monitoring module was designed in an effort to support the full monitoring lifecycle, provide monitoring workflow, and enhance the communication between grant managers and grant‐ ees during site visit planning and follow‐up.

#### **HELP AND ADDITIONAL RESOURCES**

If you need assistance navigating the module beyond this guide, please refer to the links below or contact your grant manager.

**GMS Helpdesk:** 888-549-9901 (option 3) or gms.helpdesk@usdoj.gov

**GMS Online Training Tool:** http://www.ojp.gov/gmscbt/

**Post‐Award Instructions:** http://www.ojp.usdoj.gov/funding/pdfs/post\_award\_instructions.pdf

**OJP Financial Guide:** http://www.ojp.usdoj.gov/financialguide/

**OMB Circulars:** http://www.whitehouse.gov/omb/circulars/

#### **KEY TERMS**

- **Pre‐Site Visit Letter:** Letter sent to the grantee as a formal confirmation of the date of the on‐site monitoring visit; also lists the awards associated with the scheduled visit.
- **Post‐Site Visit Letter:** Letter sent to the grantee upon completion of a site visit indicating that no issues were identified during the site visit. Upon receipt of this letter, no further action is re‐ quired by the grantee.
- **Post‐Site Visit Letter with Issue(s):** Letter sent to the grantee upon completion of a site visit indi‐ cating that issues were identified during the site visit. Upon receipt of this letter by the grantee, the grantee must respond with a plan to resolve the identified issue(s) (**see p. 13**).
- **Issues for Resolution:** Issues identified by the grant manager that need to be resolved by the grantee. Issues for resolution are listed in the post‐site visit letter and require both acknowl‐ edgement and resolution action by the grantee.

GMS Grant Monitoring  $\blacksquare$ 

### **HOW TO. . .**

#### **ACCESS THEGRANT MONITORING MODULE**

- 1. Go to https://grants.ojp.usdoj.gov, the Grants Management System (GMS) main page (**A**). This page can be used fto sign in and register as an applicant or financial point of contact.
- 2. Click the **GMS Sign‐In button** (**B**) in lower left corner.
- 3. Enter your **user ID** and **password** (**C)** and click the **Sign‐In button** (**D**). This will open the GMS Home page (**E**).
- 4. To access Grant Monitoring, click on the **Grant Monitoring link** (**F**) on left side bar. The system will display the site visit issues page and list all issues associated with the grantee.

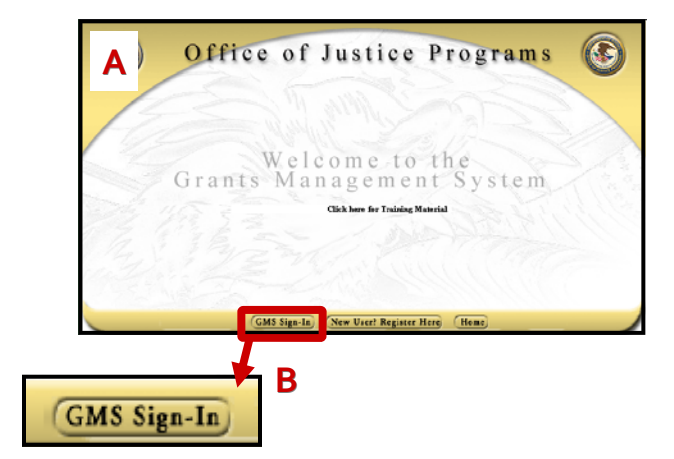

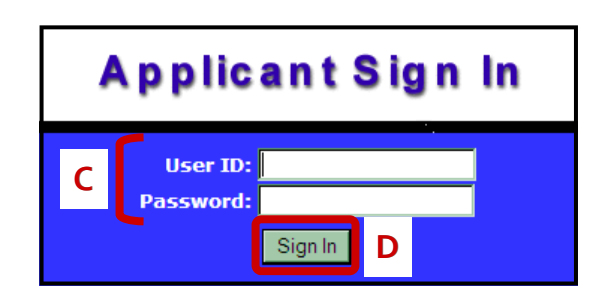

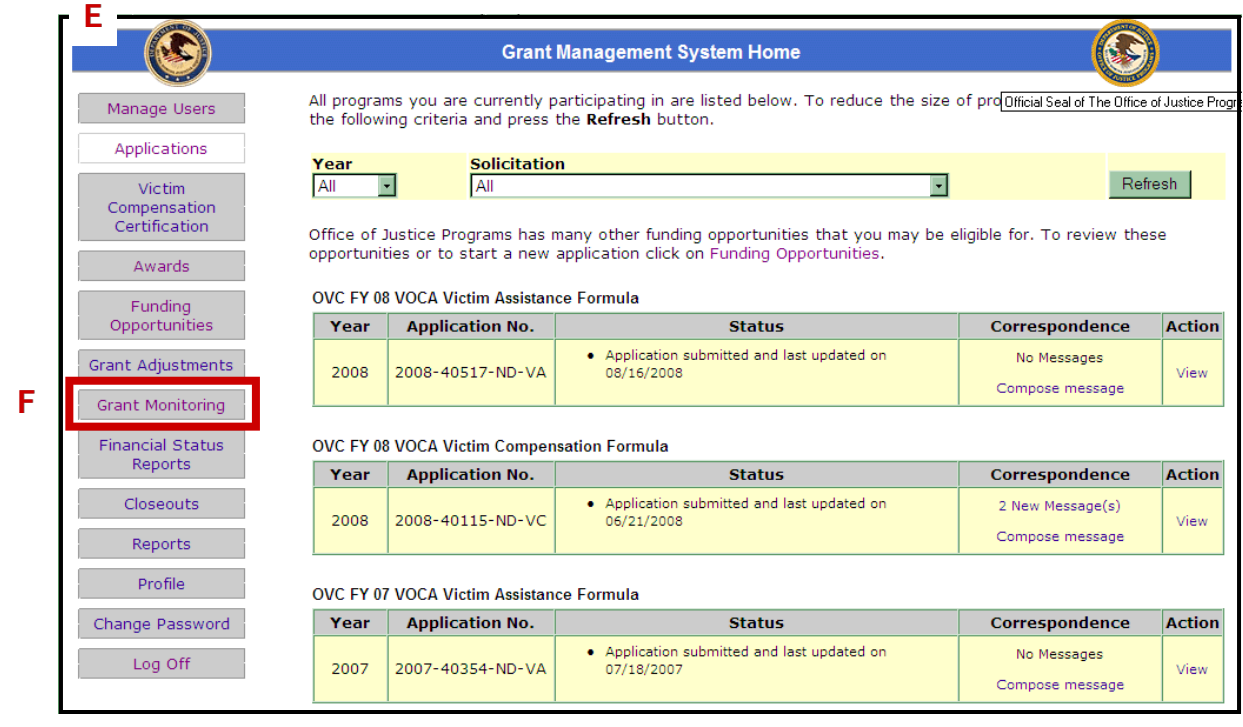

5. Alternatively, click the **Awards link** (**G**) on the left sidebar. This will open a list of individual awards and actions that may be taken (**H**).

**3**

6. Select the **Grant Monitoring link** (**I**) to the right of the selected award.

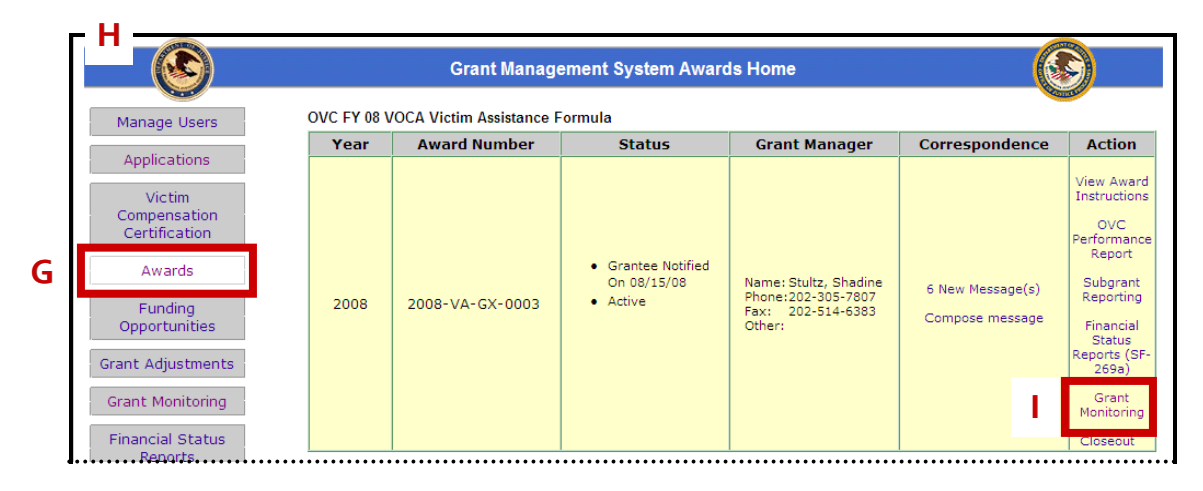

# **PRE–SITE VISIT NOTIFICATION**

When your OJP grant manager schedules a monitoring site visit, you will receive an email notification indicating that a letter has been posted in GMS. This letter will confirm that a site visit has been scheduled, indicate the date of the visit, and list the awards associated with the visit. To view the let‐ ter in PDF format, you will need to access it in GMS.

#### **HOW TO. . . VIEW A PRE‐SITE VISIT LETTER**

- 1. After clicking on the **Grant Monitoring link** (or individual award Grant Monitoring link) the Grant Monitoring screen will appear (**A**).
- 2. The Issues for Resolution page will be the default. Click the **Letters link** (**B**) on the sidebar to ac‐ cess the Letter details.

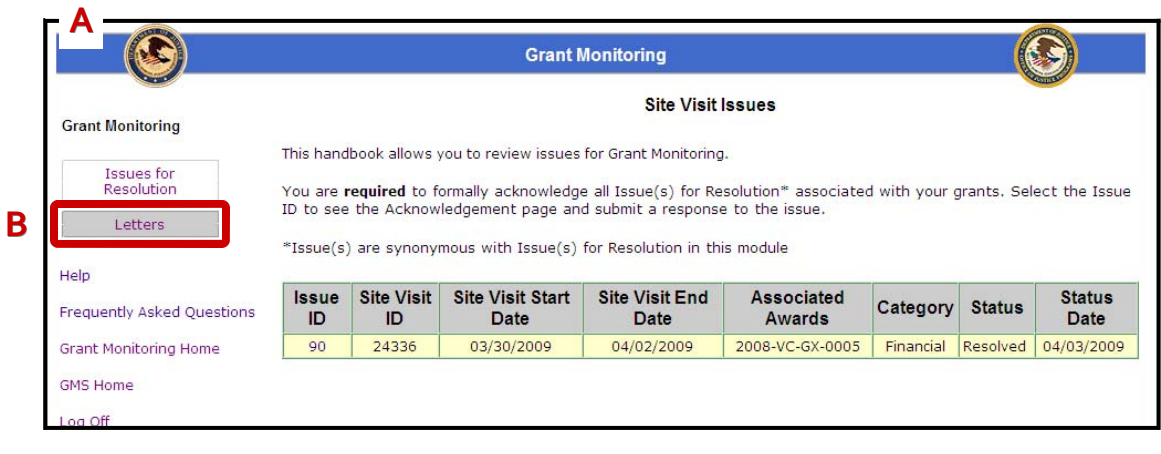

3. A list of letters will appear (**C**). If the Grant Monitoring sidebar link was chosen, all letters for the current user will appear. If this list was accessed through an individual award, only letters for that specific award will be displayed.

**4**

The columns on the **Site Visit Letter listing** (**C**) identify information about the letter and associ‐ ated site visit:

**Letter ID:** GMS generated number linked to the site visit letter.

**Site Visit ID:** GMS generated number for the associated site visit.

**Site Visit Start/End Date:** Start and end dates for the site visit.

**Letter Type:** Pre‐site visit letter, post‐site visit letter, or cancellation letter (letter cancelling the site visit).

**Posted/Approve Date:** Date program manager posted/approved the letter.

- 4. Click on the **Letter ID link** (**D**) of the appropriate letter.
- 5. Follow the prompts (**E**) to open or save the PDF document.

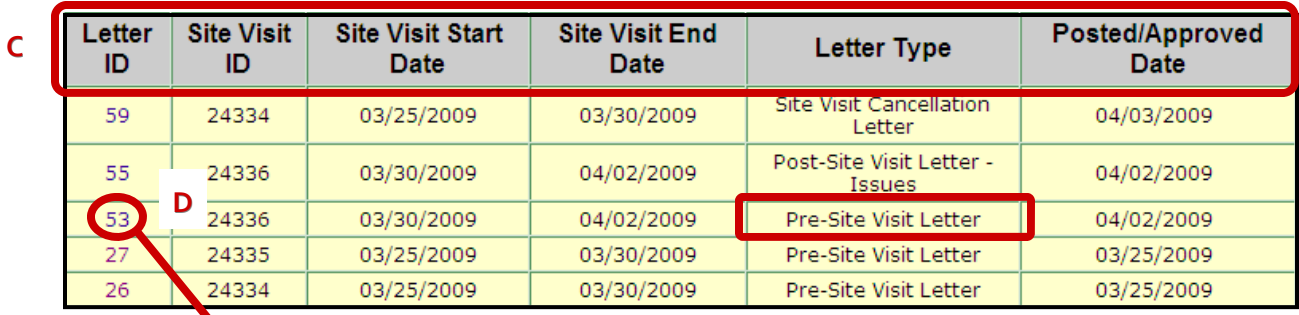

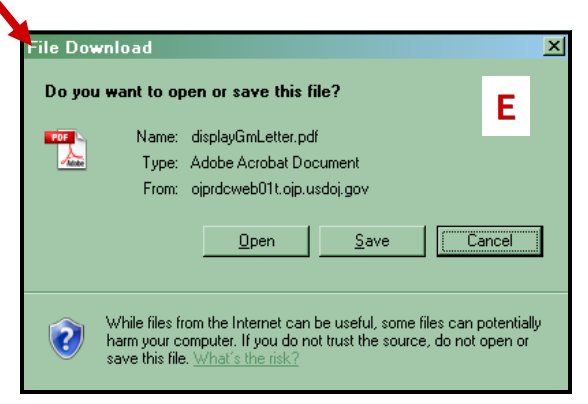

### **SAMPLE PRE-SITE VISIT LETTER**

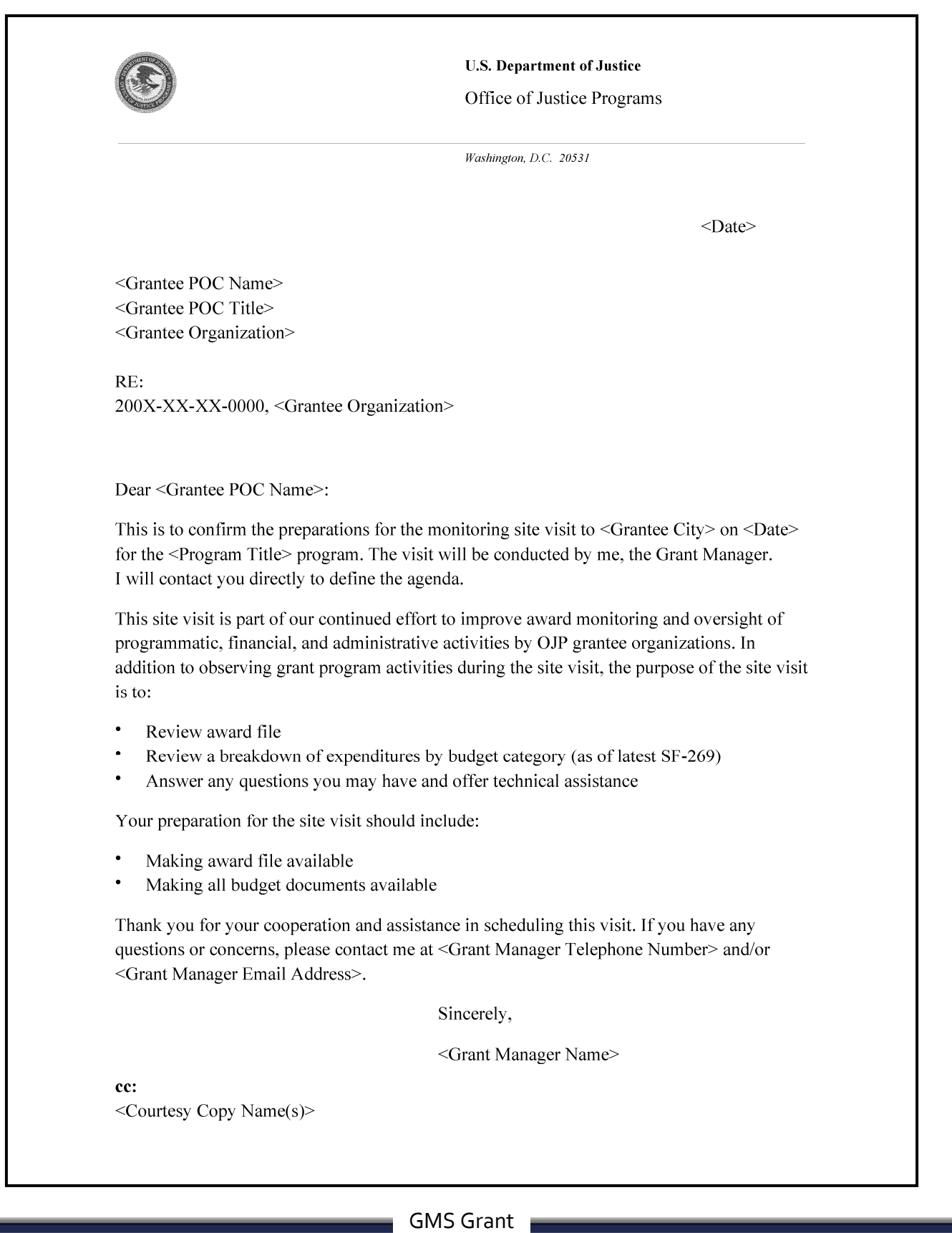

Monitoring  $\blacksquare$ 

# **SITE VISIT CANCELLATION**

If your site visit needs to be cancelled or rescheduled, you will receive formal notification from your OJP grant manager in the form of a cancellation letter. This letter will be posted in GMS, and you will receive an email notification indicating directing you to login and view the letter.

**6**

### **HOW TO. . .**

#### **VIEW A VISIT CANCELLATION LETTER**

- 1. After clicking on the **Grant Monitoring link** (or individual award Grant Monitoring link) the Grant Monitoring screen will appear (**A**).
- 2. The Issues for Resolution page will be the default. Click the **Letters link** (**B**) on the sidebar to ac‐ cess the letter details.

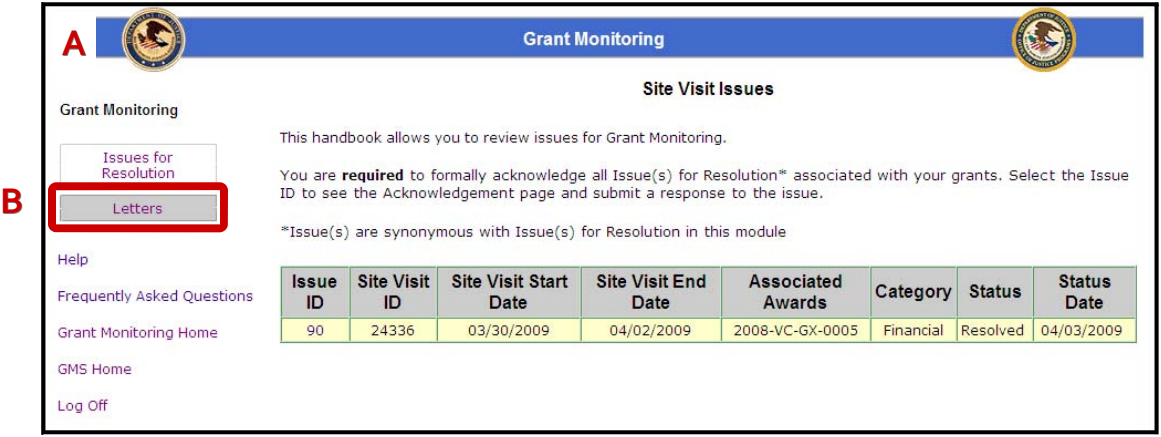

- 3. A list of letters will appear (**C**). If the Grant Monitoring sidebar link was chosen, all letters for the current user will appear. If this list was accessed through an individual award, only letters for that specific award will be displayed.
- 4. Click on the **Letter ID link** (**D**) of the appropriate letter.
- 5. Follow the prompts (**E**) to open or save the PDF document.

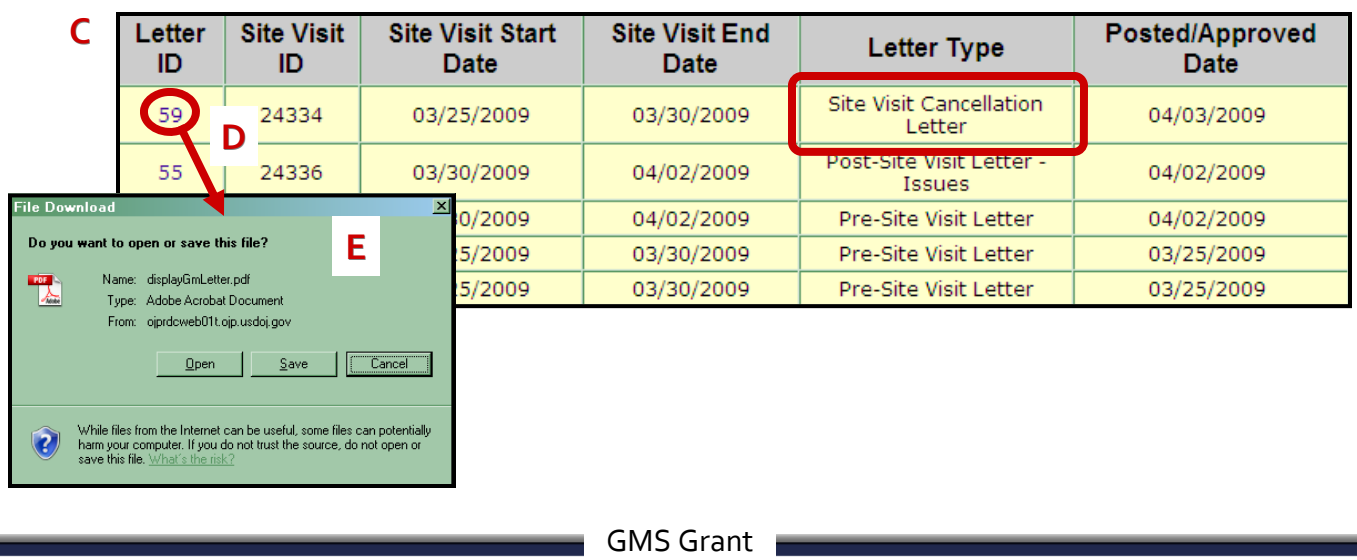

Monitoring

## **SAMPLE SITE VISIT CANCELLATION LETTER**

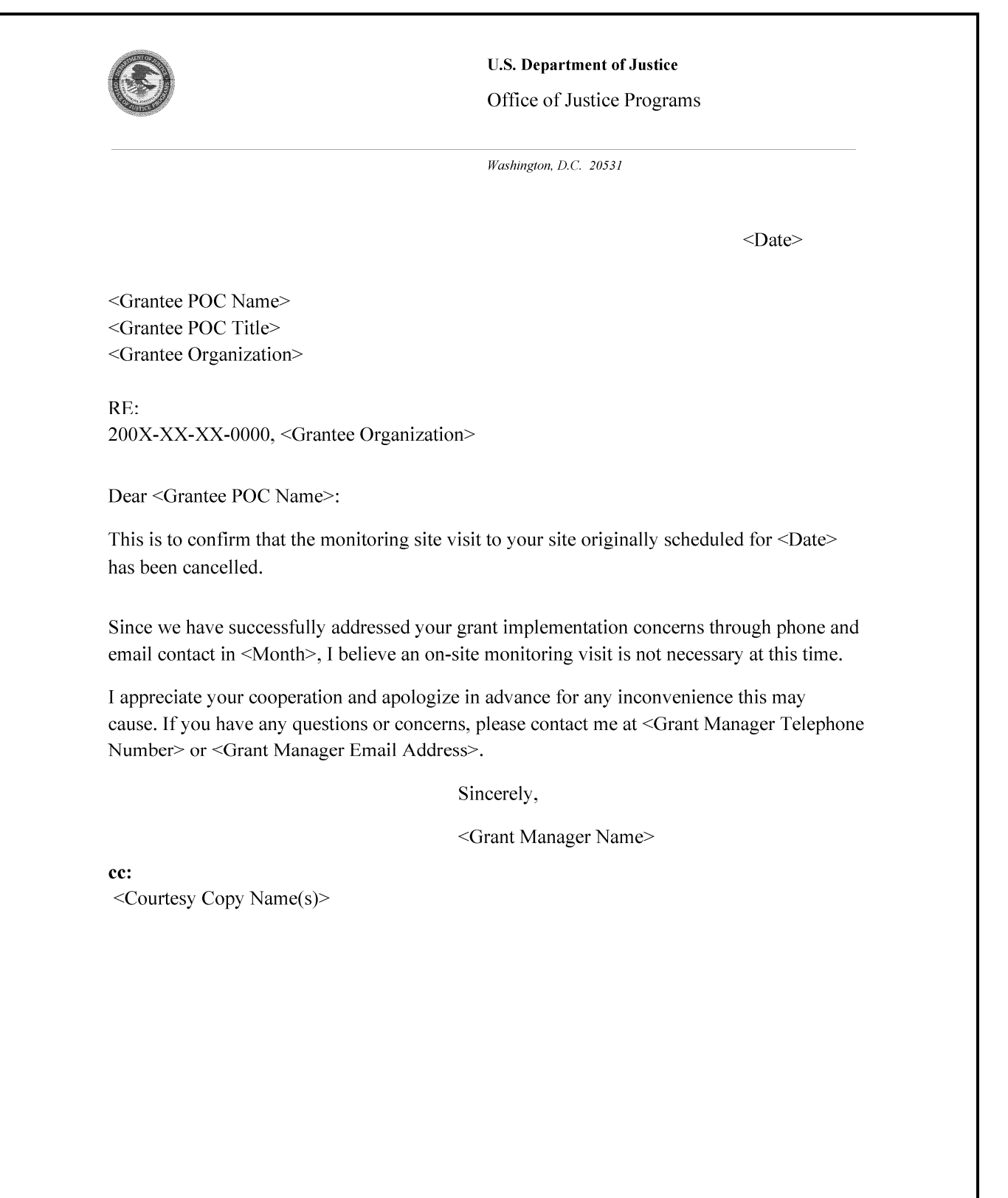

# **POST–SITE VISIT ACTIVITIES**

After the site visit, your OJP grant manager will complete a **post‐site visit letter** in GMS summariz‐ ing the site visit and any follow up requirements. If there are any issues requiring resolution, these will be tracked individually through GMS.

**8**

You will need to **view the post‐site visit letter** and **acknowledge any issues for resolution** that have been identified. Once you have acknowledged any issues, you may be required to work with your grant manager to develop a **resolution plan.** Once the issue has been resolved, you will submit a **re‐ quest for resolution** in GMS, and your grant manager will update the issue status accordingly.

**Note:** You will not be able to complete the **required closeout** for an award until all open issues have been resolved in GMS.

#### **HOW TO. . .**

#### **VIEW A POST‐SITE VISIT LETTER**

- 1. After clicking on the Grant Monitoring link (or individual award Grant Monitoring link) the Grant Monitoring screen will appear (**A**).
- 2. The **Issues for Resolution** page will be the default. Click the **Letters link** (**B**) on the sidebar to ac‐ cess Letter details.

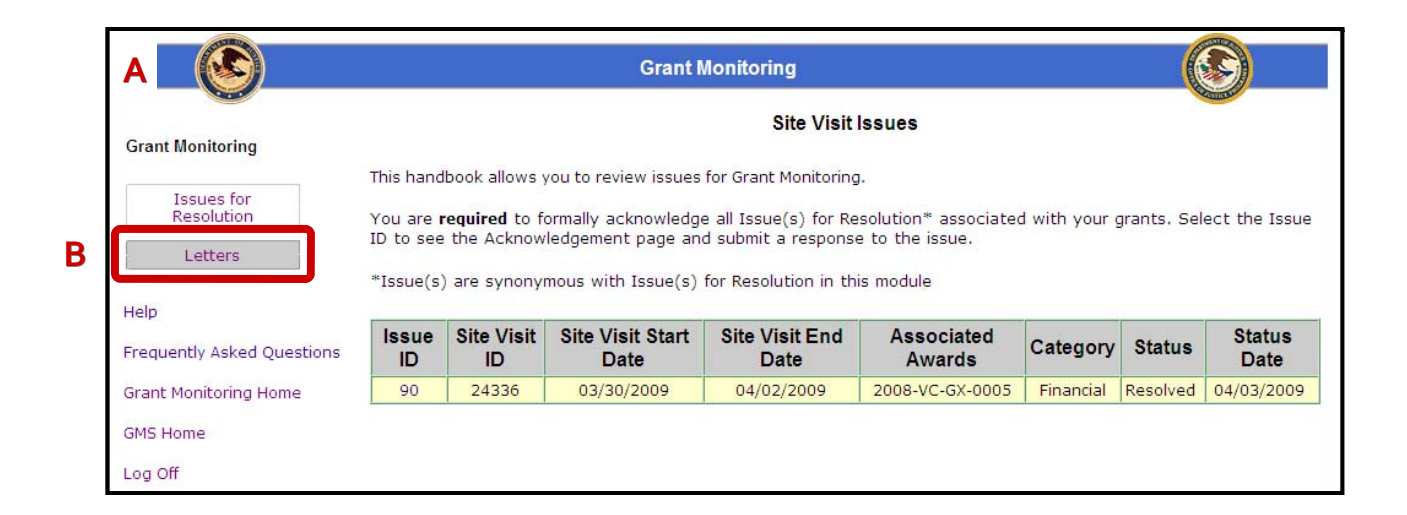

- 3. A list of letters will appear (**C**). If the Grant Monitoring sidebar link was chosen, all letters for the current user will appear. If this list was accessed through an individual award, only letters for that specific award will be displayed.
- 4. Click on the **Letter ID link** (**D**) of the appropriate letter.
- 5. Follow the prompts (**E**) to open or save the PDF document.

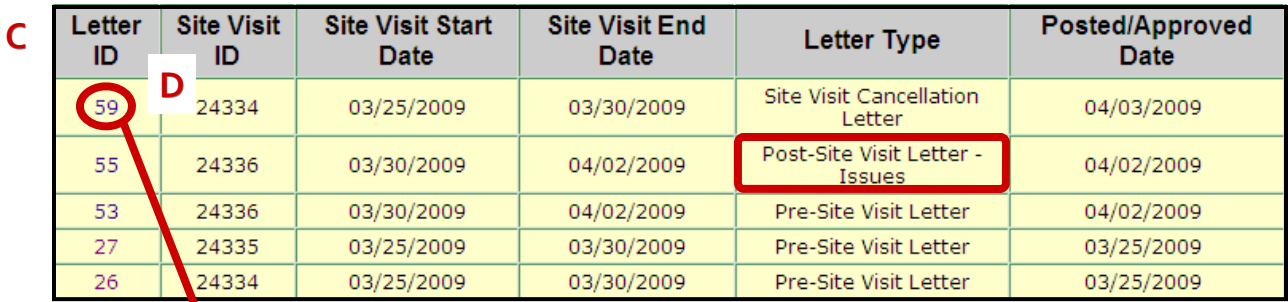

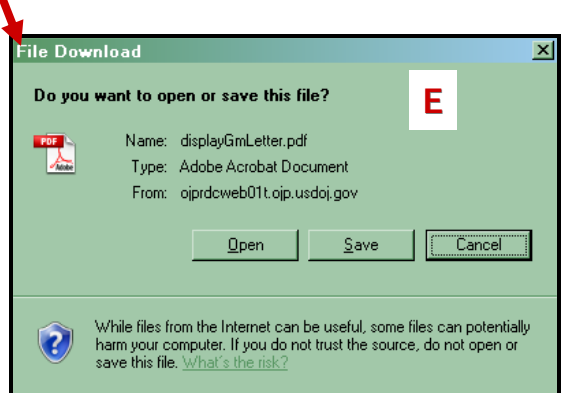

GMS Grant Monitoring **L** 

### **SAMPLE POST-SITE VISIT LETTER (NO ISSUES)**

**10**

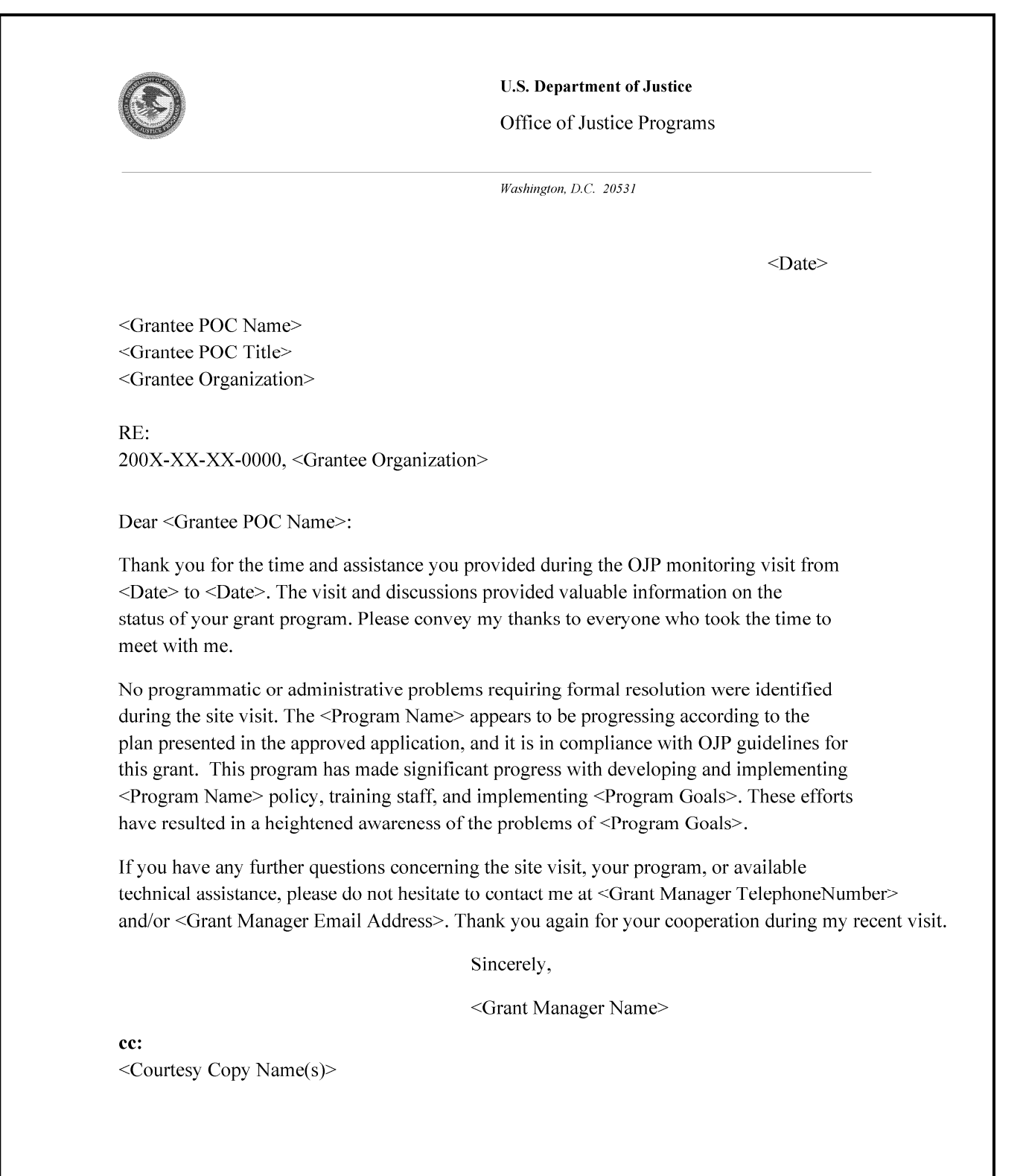

### **SAMPLE POST-SITE VISIT LETTER WITH ISSUES**

**11**

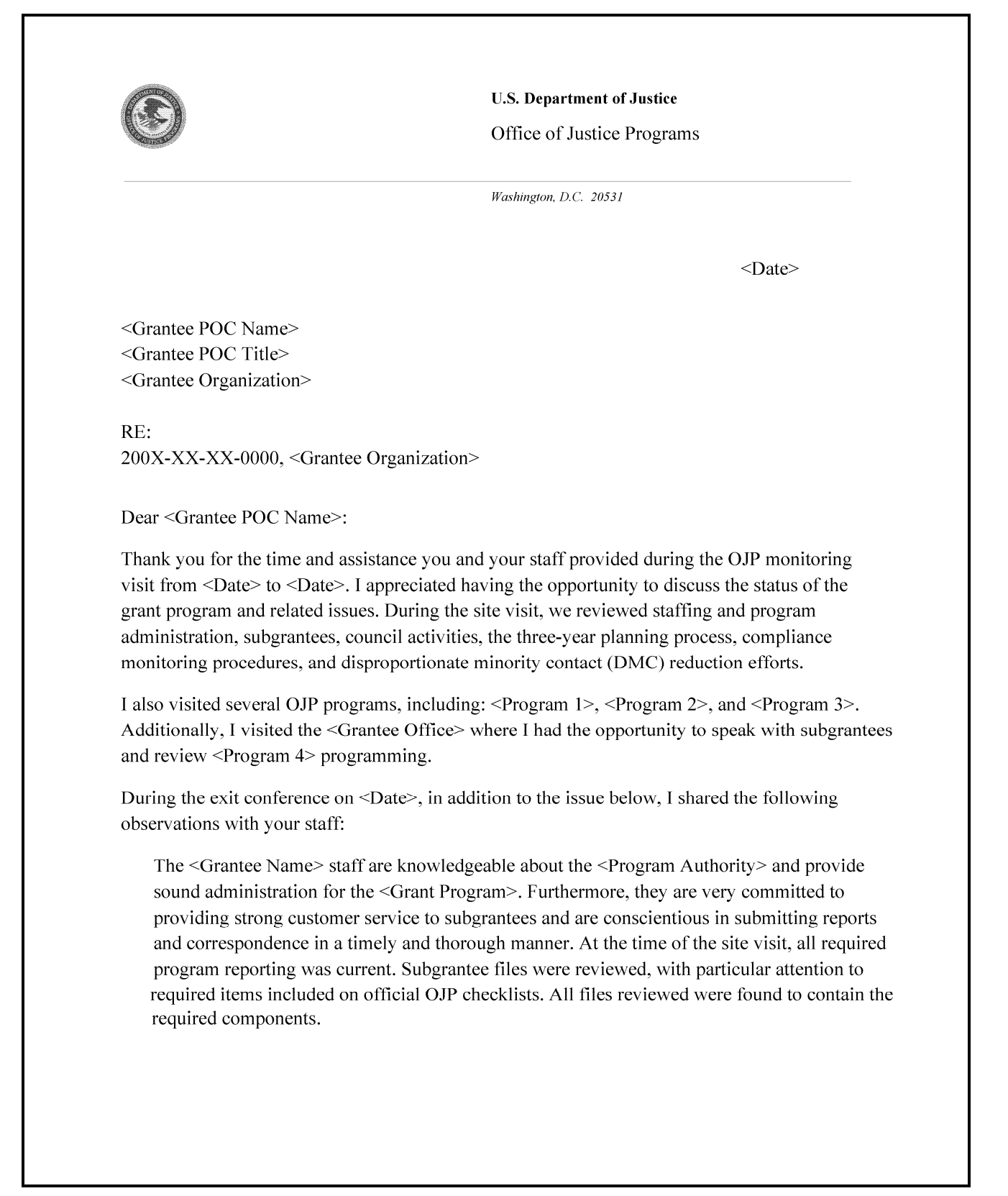

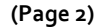

Please log in to GMS to acknowledge the issue for resolution listed below, and outline your response, within 15 calendar days of the post date of this letter. If any of the issues identified concern a subgrantee or contractor, it is the responsibility of your organization to address the issue. In GMS, you will also be able to respond to these issues for resolution and note actions for resolution. Please do not hesitate to contact me at <Grant Manager Telephone Number> or <Grant Manager Email Address> if you need assistance. Also, I am happy to provide any technical assistance related to this issue.

Thank you again for your cooperation during my recent visit. I look forward to continuing to work with you and your staff.

Sincerely,

<Grant Manager Name>

cc: <Courtesy Copy Name(s)>

The following issues for resolution were identified: 200X-XX-XX-0000

Issue <#>: The State must work with subgrantee program staff to ensure that jail tours like those discussed on site are discouraged, as programs violate the core requirements of the <Program Authority>. <Grantee Name> must continue to educate local officials on the core requirements of the <Program Authority> and the potential violations that jail tour programs pose for the State. To resolve the issue, the State must provide documentation that the subgrantee has been contacted regarding the limits on jail tours.

GMS Grant

Monitoring

#### **13**

### **ACKNOWLEDGING AND RESOLVING ISSUES**

**Issues for Resolution** are issues identified by the grant manager throughout the monitoring lifecycle that need to be resolved by the grantee. Issues for resolution are listed in the post‐site visit letter, and require both **acknowledgement** and **resolution** action by the grantee using GMS. Both actions will be forwarded to the grant manager for review.

Issues for resolution can have the following statuses in GMS. Those with an asterisk (\*) require action by the grantee.

- **\*Open:** An issue has been created and the grantee receives first notification in the post‐site visit letter. An issue also has an "Open" status when the grant manager change requests an ac‐ knowledgment requiring an additional or amended response from the grantee.
- **Acknowledged:** The grantee formally acknowledges the issue and submits a preliminary re‐ sponse which should summarize a resolution plan and/or timeline.
- **\*Accepted:** The grant manager has accepted the grantee acknowledgement, thereby approving the grantee's plan for resolving the issue. The issue then becomes available for the grantee to submit a request for resolution. An issue also has an "Accepted" status when the grant man‐ ager change requests a resolution submission.
- **Submitted:** The grantee has submitted a response, signaling that they have taken action to re‐ solve an issue.
- **Resolved:** The grant manager has received sufficient documentation from the grantee and con‐ siders the issue resolved. An email will be sent notifying the grantee that the issue has been resolved.

### **HOW TO. . .**

#### **ACKNOWLEDGE AN ISSUE FOR RESOLUTION**

1. After clicking on the Grant Monitoring link (or individual award Grant Monitoring link) the Grant Monitoring screen will appear (**A**). The default screen will be Issues for Resolution.

**14**

- 2. Look for the issue associated with the appropriate award/site visit (the status should be Open), and click the corresponding **Issue ID** (**B**).
- 3. The Issues Acknowledgement page will appear (**see p. 15**), and the grantee will have to check the **Acknowledgement box** (**p. 15, C**), enter a **response** (**p. 15, D**), and click the **Submit button** (**p. 15, E**).

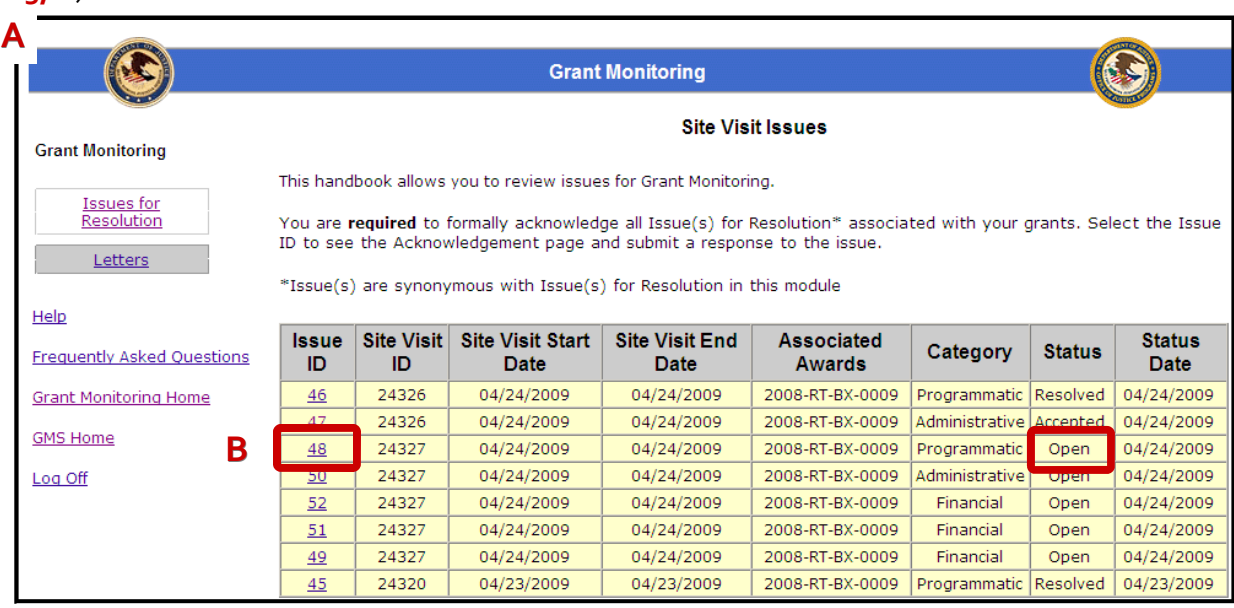

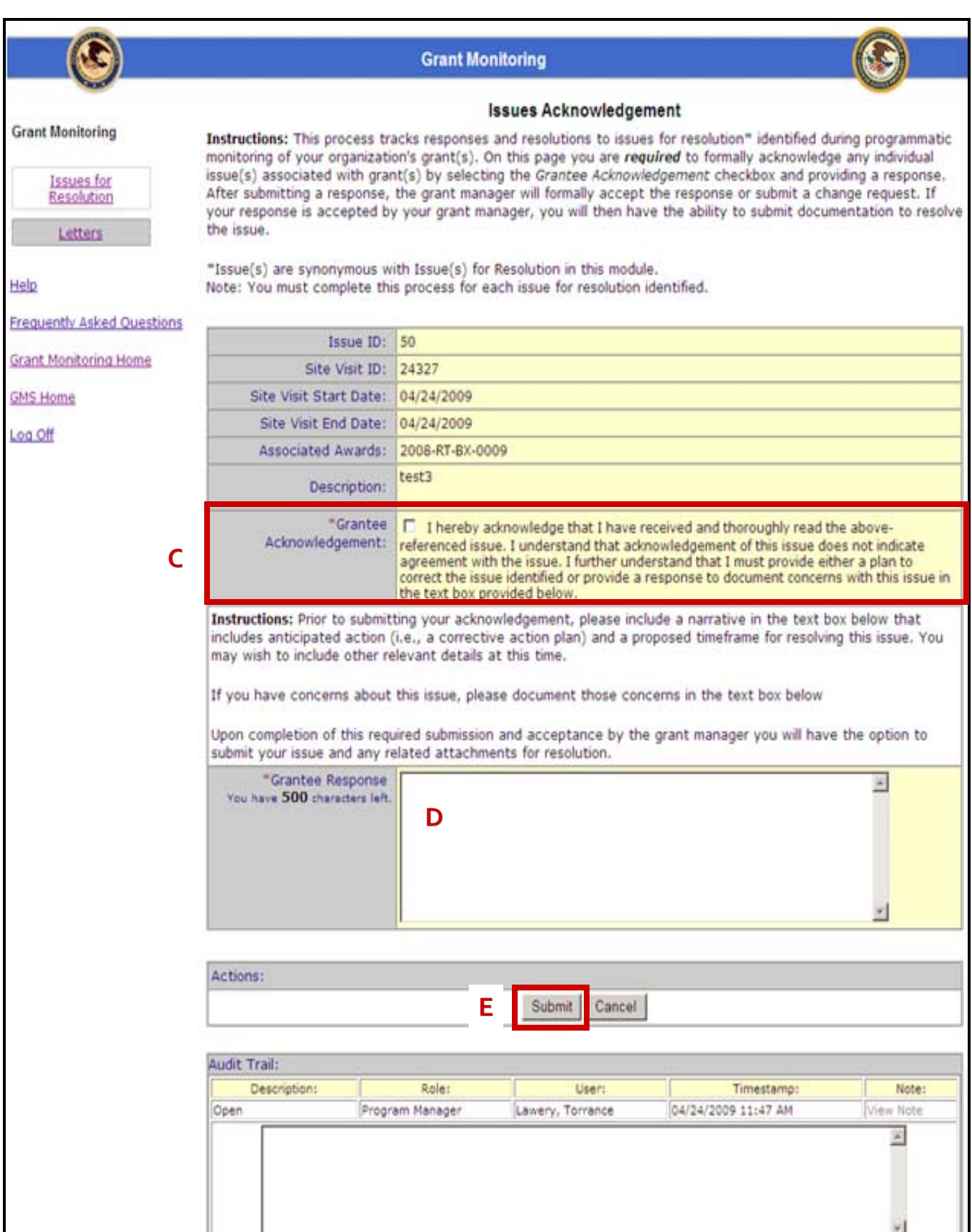

**15**

GMS Grant Monitoring

 $\overline{\phantom{a}}$ 

### **HOW TO. . . SUBMIT A RESOLUTION**

1. After clicking on the Grant Monitoring link (or individual award Grant Monitoring link) the Grant Monitoring screen will appear (**A**). The Issues for Resolution page will be the default screen.

- 2. Look for the issue associated with the appropriate award/site visit (the status should be Open), and click the corresponding **Issue ID** (**B**).
- 3. This will re‐open the Issues Acknowledgement screen (**see p. 17**).
- 4. If you believe the issue has been satisfactorily resolved, select the **checkbox** in the Submit **for Resolution** section (**C**). Enter a **response** in the space provided (**D**) and add any additional **at‐ tachments** (**E**) needed to support your response. If relevant, you should reference the response you submitted when acknowledging the issue.
- 5. Click the **Submit button** (**F**) to send the resolution to the grant manager for review.
- 6. If you are not ready to submit your response to the grant manager, click the **Cancel button** (**F**). This action will delete the information you have entered and you will need to re‐enter your re‐ sponse and attachments before submitting.

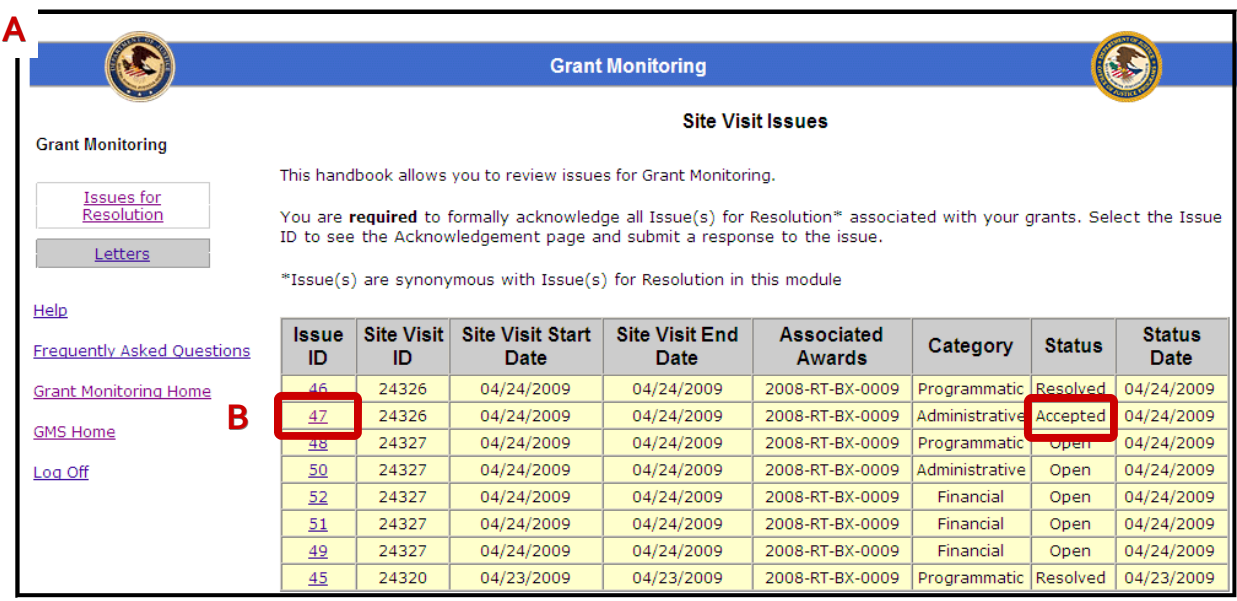

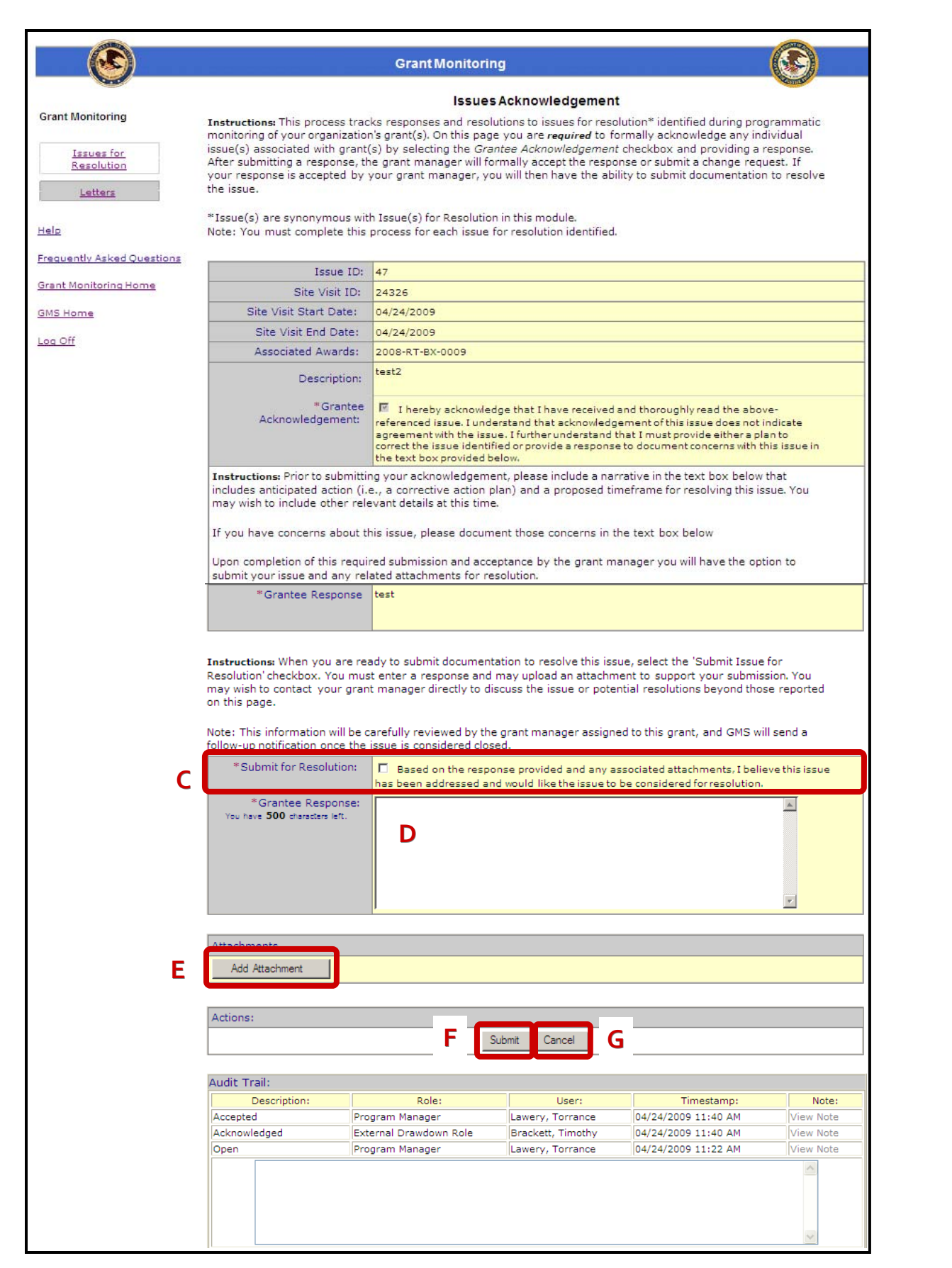

**17** - 17

GMS Grant

Monitoring